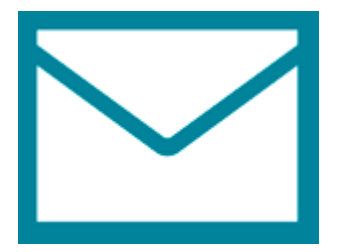

This guide takes you step-by-step through the process of setting up a new email account in Window 8 Mail.

1. Search for **Mail** and launch the Mail app

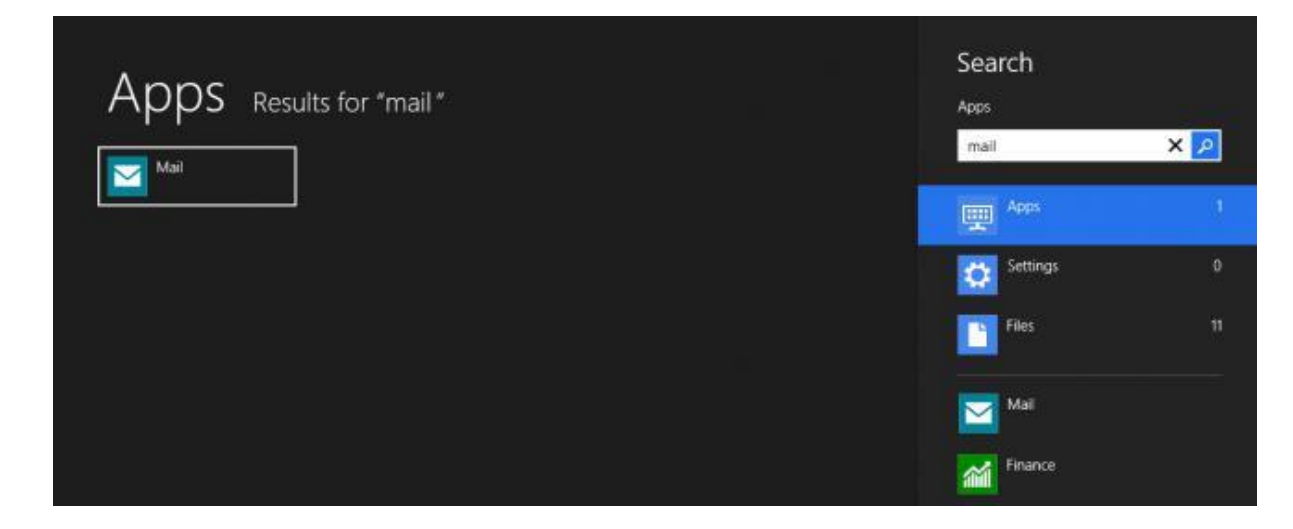

2. Select **View all in Settings** from the bottom left of the screen

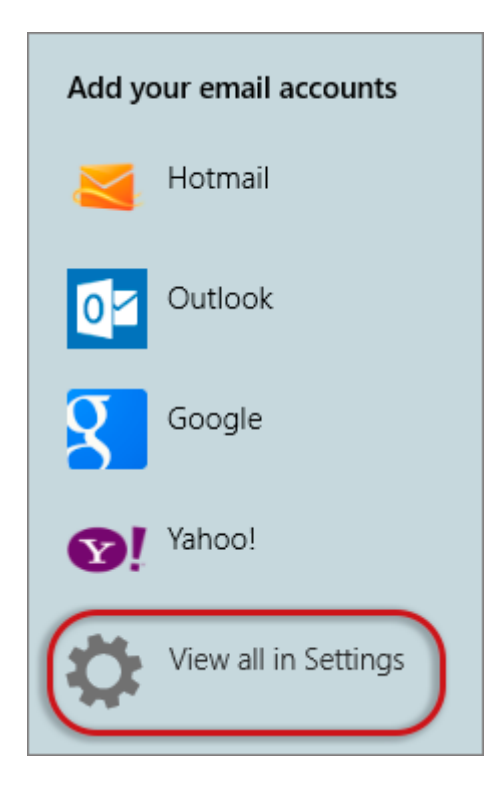

## 3. Select **Other Account**

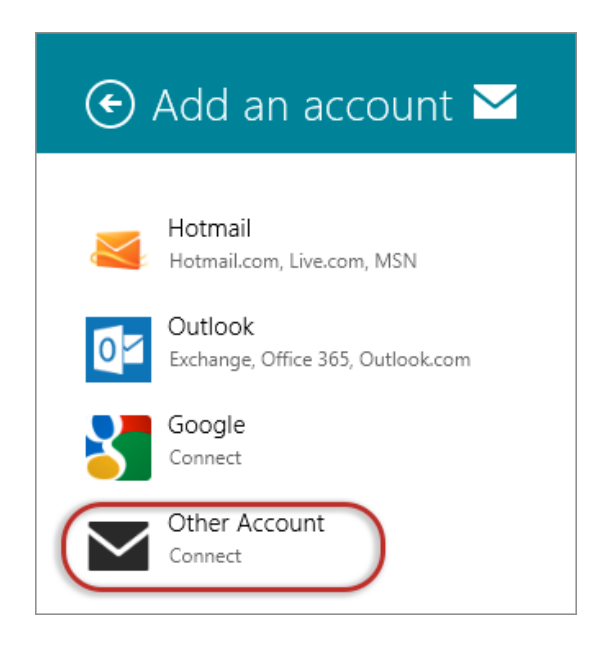

4. Then select **Show more details**

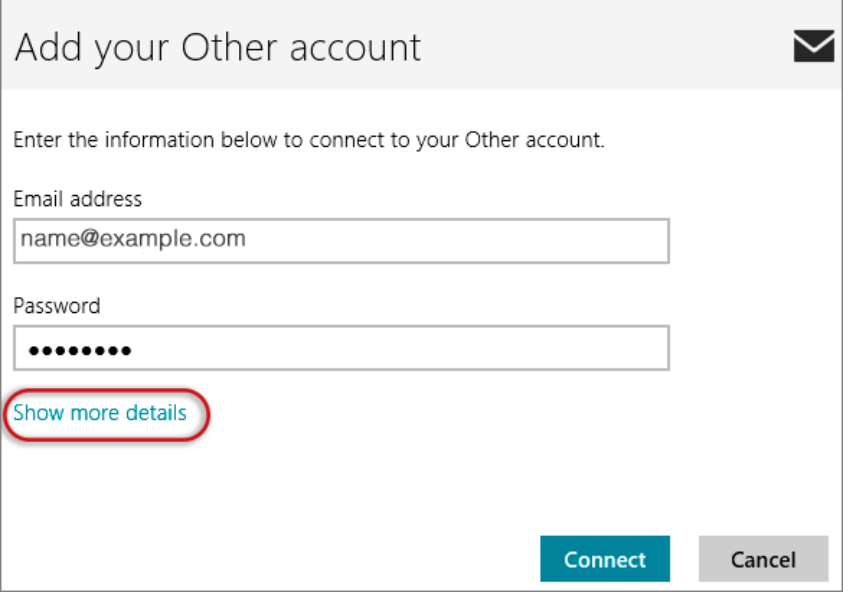

- 5. Add your information
- **Username** is the full email address
- **Password**
- **Incoming (IMAP) email server** starts with **mail.** and your domain name
- o **Port** is 143
- o SSL Checkbox is **not** ticked
- **Outgoing (SMTP) email server** starts with **smtp.** and your domain name
- o **Port** is 587
- o SSL Checkbox is **not** ticked
- The last 2 checkboxes **are ticked**
- > **Connect**

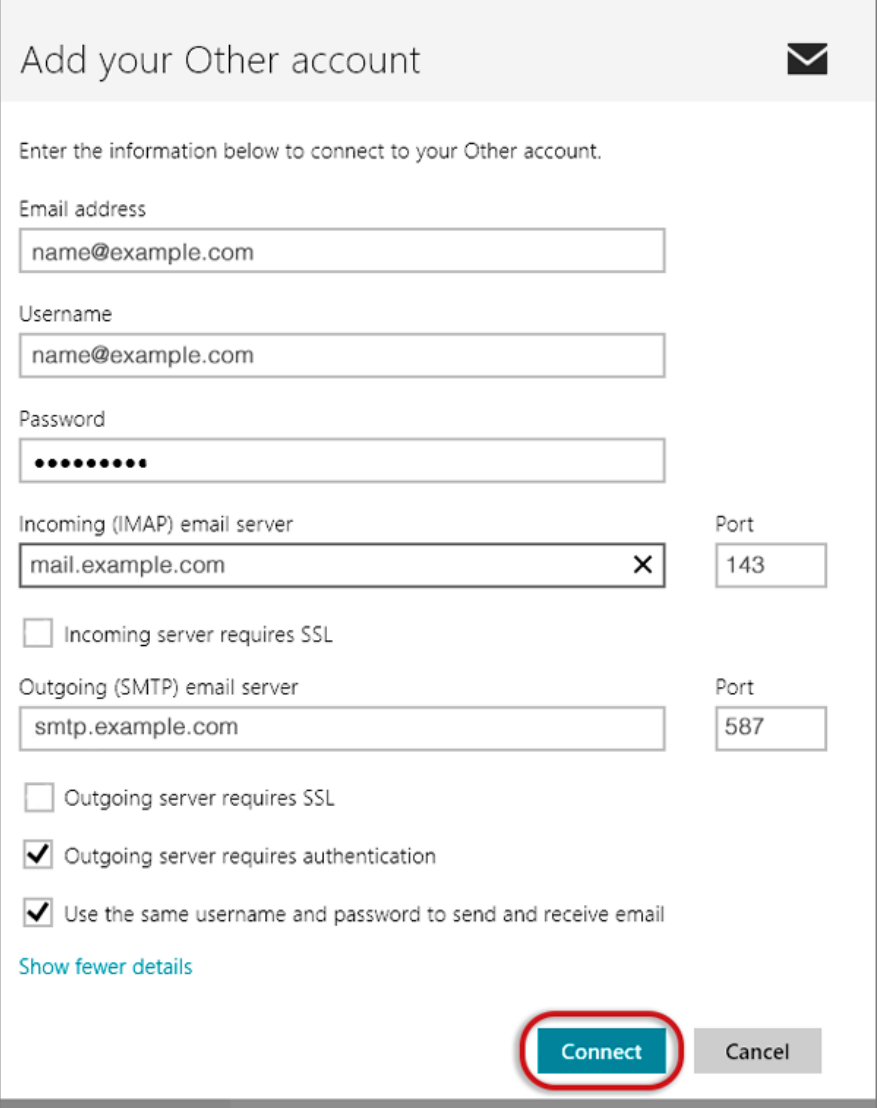

## **You have completed your account setup**

6. Your **Windows 8 Mail** program should now be set up to send and receive mail.